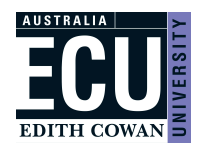

*To access MRS you will need to use a VPN (Virtual Private Network). Follow the instructions on '[how to install and configure a](https://edithcowan.service-now.com/kiosk?id=kb_article_view&sysparm_article=KB0010685)  [VPN client Links to an external site.'](https://edithcowan.service-now.com/kiosk?id=kb_article_view&sysparm_article=KB0010685) for your computer.* 

The preferred browsers for the Marks Recording System are Firefox or Google Chrome. Please note, users may experience issues when using Internet Explorer or Safari.

For frequently asked questions please se[e page 8](#page-7-0) of this guide.

# Unit Coordinator (UC)

After logging into *the Marks Recording System (MRS) from the [Staff Portal -](https://staffportal.ecu.edu.au/) Easy Logins*, select a unit offering option from list. If the UC has both approval and upload access, they will first need to select 'Upload marks'.

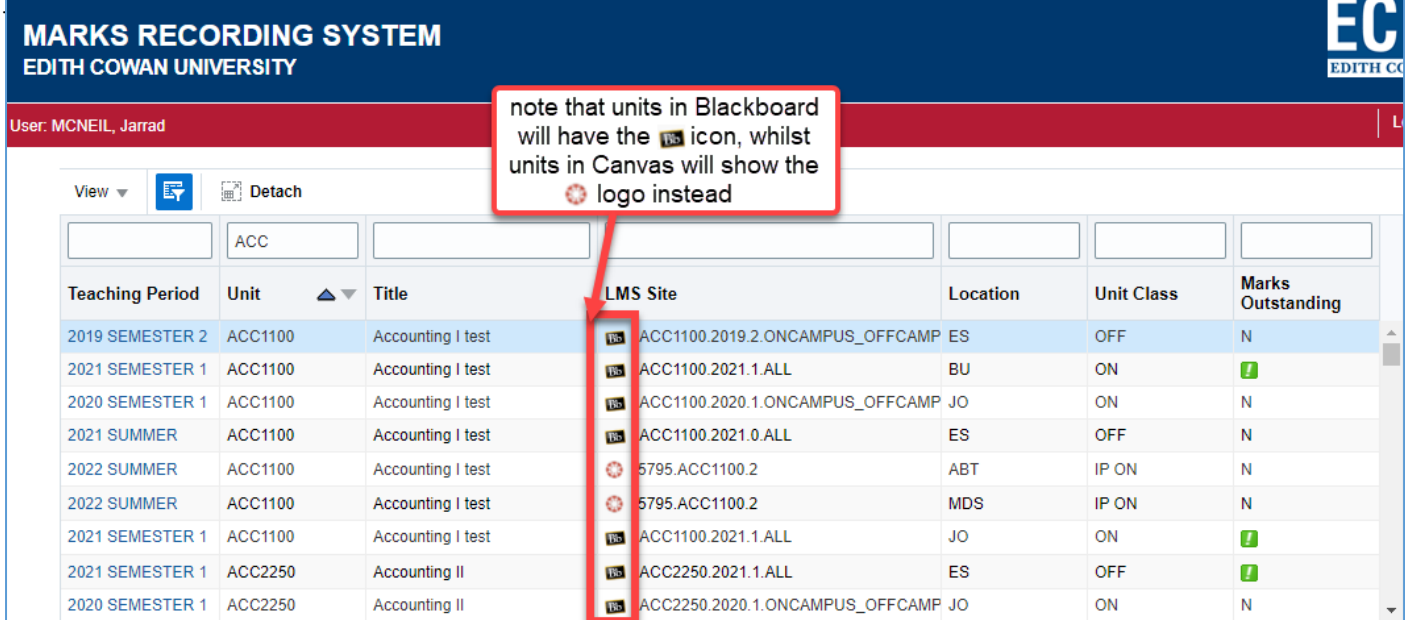

Once the unit offering is selected and if marks were not previously submitted for the selected offering, the user will be prompted to map the columns from Canvas' Gradebook to the relevant assessment items.

After mapping, click 'Continue' to proceed to the 'Marks Validation' table.

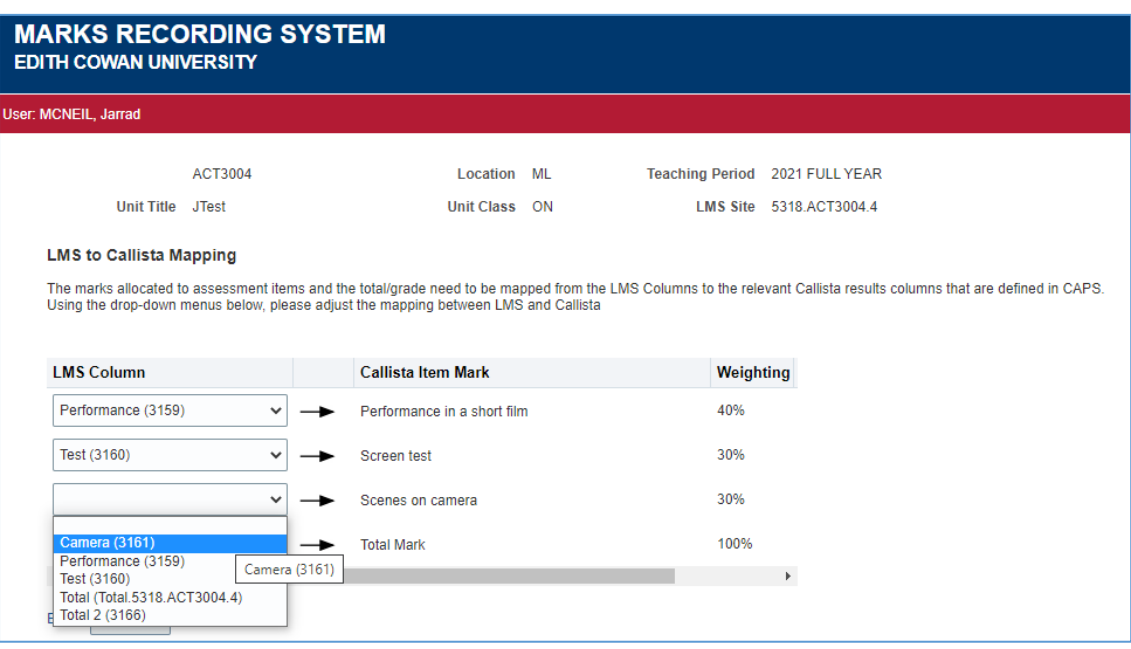

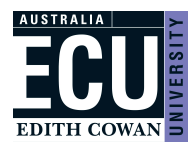

The 'Marks Validation' table will display by default any marks that have been entered in *Gradebook* that do not match previously submitted marks. For instance, only brand new or amended marks will display.

If any marks are not valid, a validation message will appear with a reason (see [page 8](#page-7-0) for further detail) and the invalid marks will not be submitted.

Click 'Next' to continue with the submission of any valid marks.

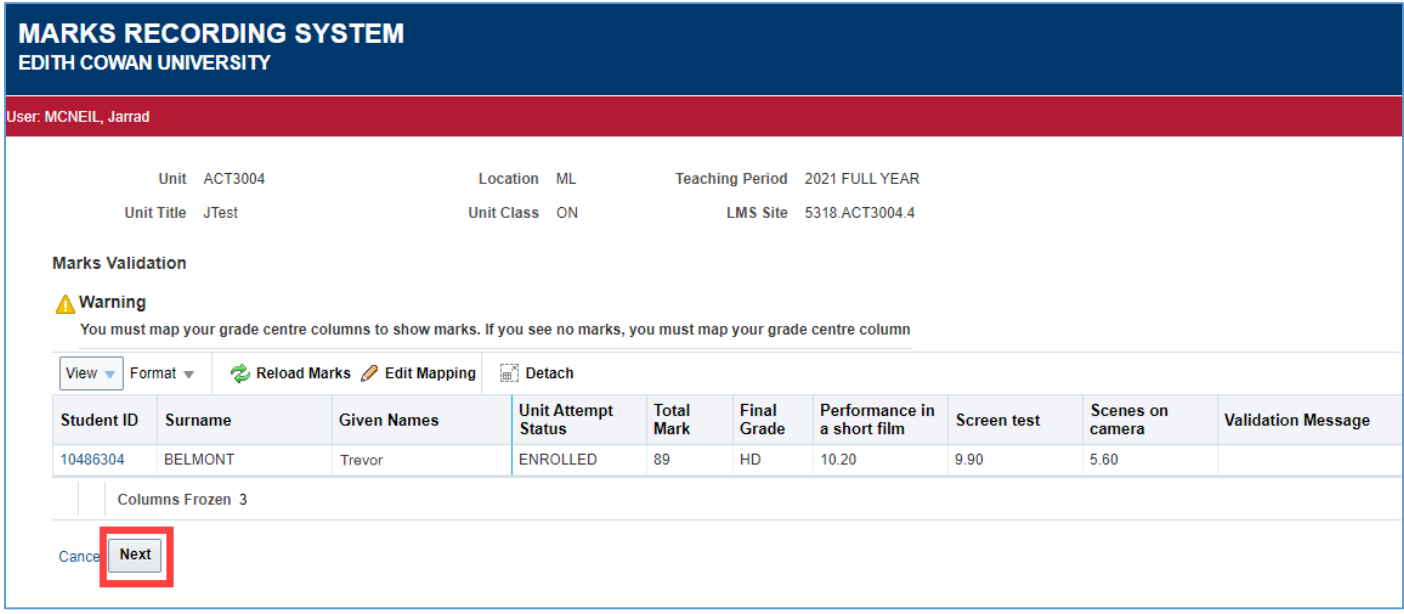

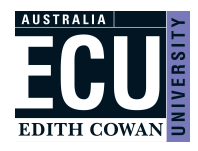

The next screen will show the mark distribution based on all marks, including those not submitted.

On the first mark submission, several mandatory moderation activities questions display in addition to three mandatory comment fields. All mandatory items must be completed before submitting. *Further information on how to report moderation activities is available from the ['Moderation'](https://intranet.ecu.edu.au/learning/curriculum-design/moderation) support page.*

Any comments entered are visible to the Associate Dean, Teaching and Learning (ADTL) when they approve the submitted marks. Once all mandatory items are completed, click 'Submit' to submit the marks for ADTL approval.

Any further mark amendments will not prompt the moderation questions and will only show the last comment field. Leaving it blank will not prevent the user from submitting the marks.

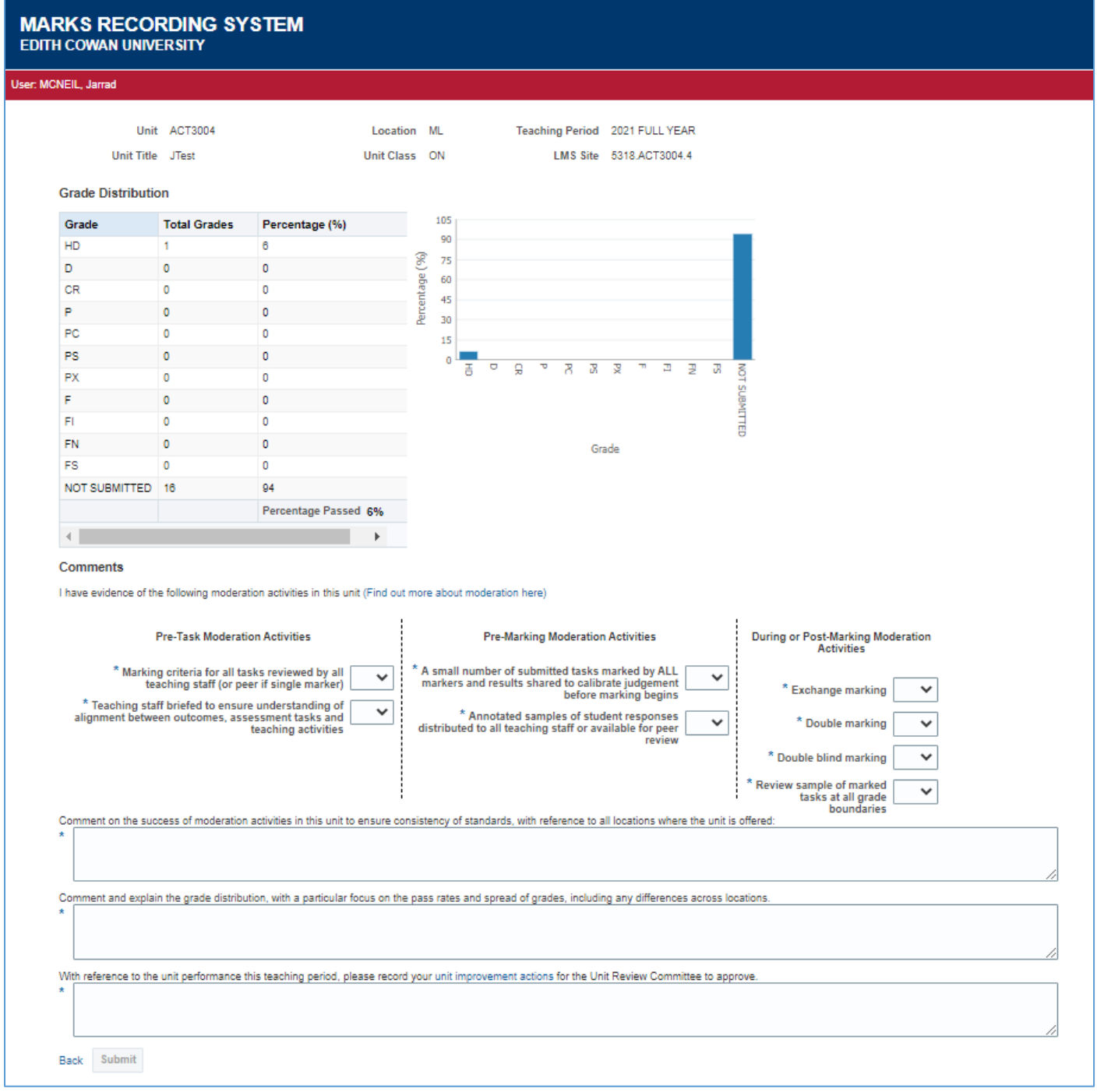

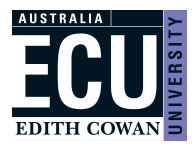

Once the submission is successful, the following page will appear and an email detailing the submission will be sent to the UC.

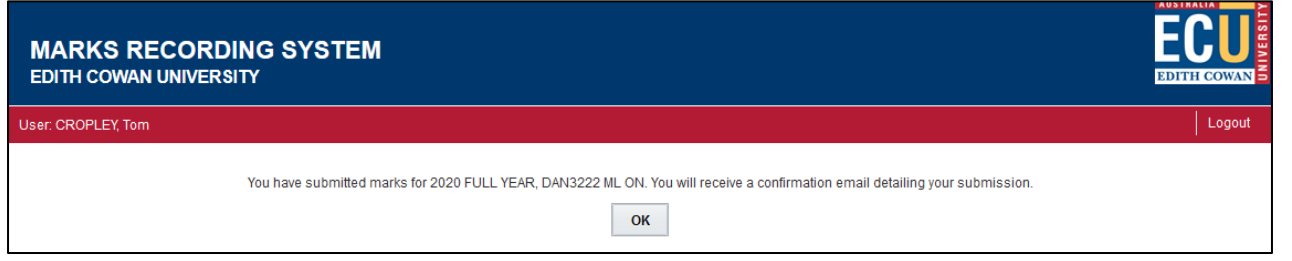

The table of units available for marks upload will continue to display the 'Marks Outstanding' indicator until all submitted marks for that unit offering have been approved by the ADTL.

Hovering the cursor over the exclamation point will display the number of outstanding marks (note this display may not work in all browsers).

### **MARKS RECORDING SYSTEM EDITH COWAN UNIVERSITY**

#### User: MCNEIL, Jarrad

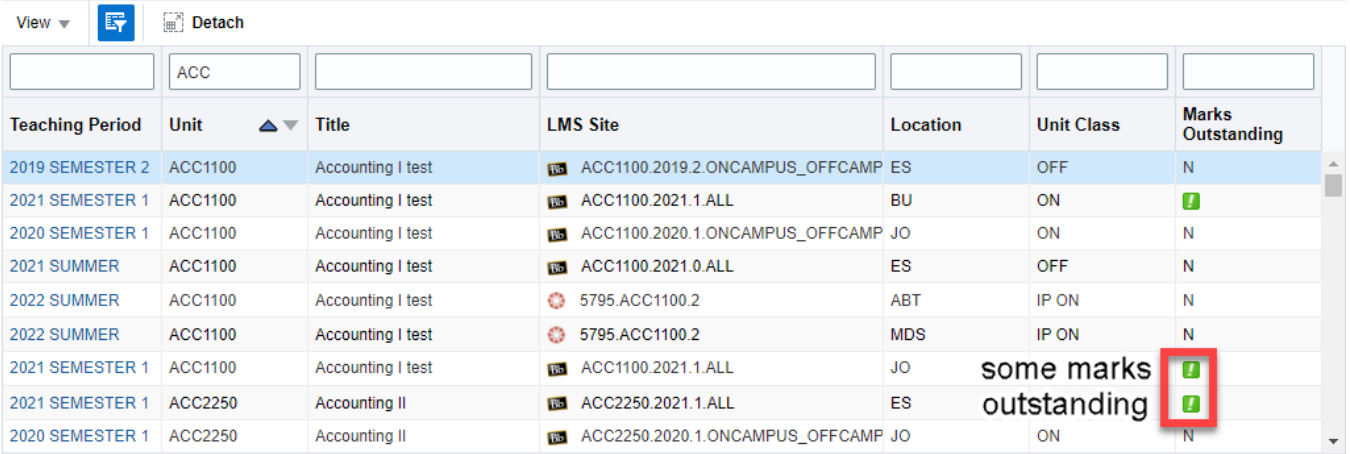

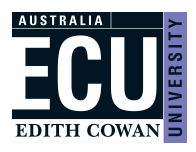

# Associate Dean, Teaching and Learning (ADTL)

After logging *into the Marks Recording System (MRS) from the [Staff Portal -](https://staffportal.ecu.edu.au/) Easy Logins,* the ADTL will see a list of unit offerings for their school with marks awaiting approval. If the ADTL has both approval and upload access they will first need to select 'Approve uploaded marks'.

The table of units includes columns that indicate if the set of marks awaiting approval contains new and/or amended marks. Select a unit offering to proceed to the approval steps. **AUSTRALIA** 

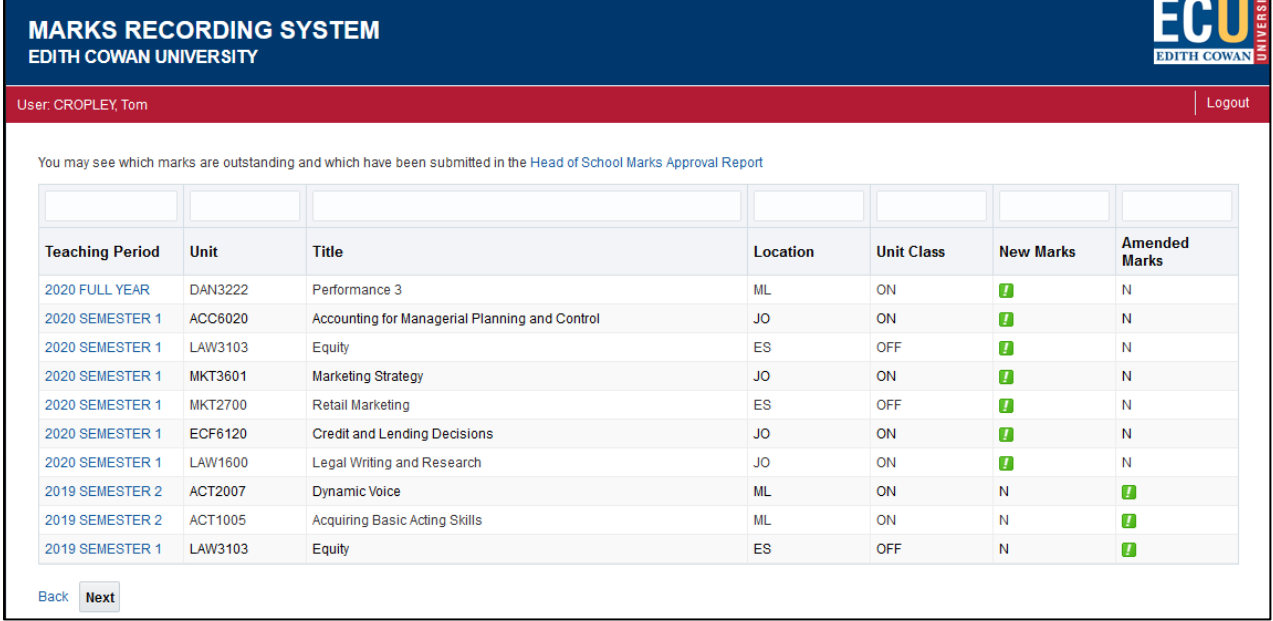

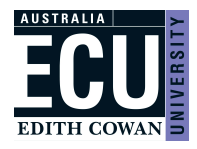

The grade distribution will be displayed as well as all recorded comments the Unit Coordinator has entered.

Comments will be categorised based on the comment fields at mark submission:

**MODERATION** 

for the "Please comment on the moderation strategies undertaken as part of the unit quality assurance" field **DISTRIBUTION** 

for the "Comment on how the grade distribution aligns with the ECU expected grade distribution and any future actions" field

**OTHER** 

for the "Please record any further comment you wish to make to the ADTL regarding the submission of your marks" field (if nothing is entered this auto-populates with "Automated comment: marks submitted for approval")

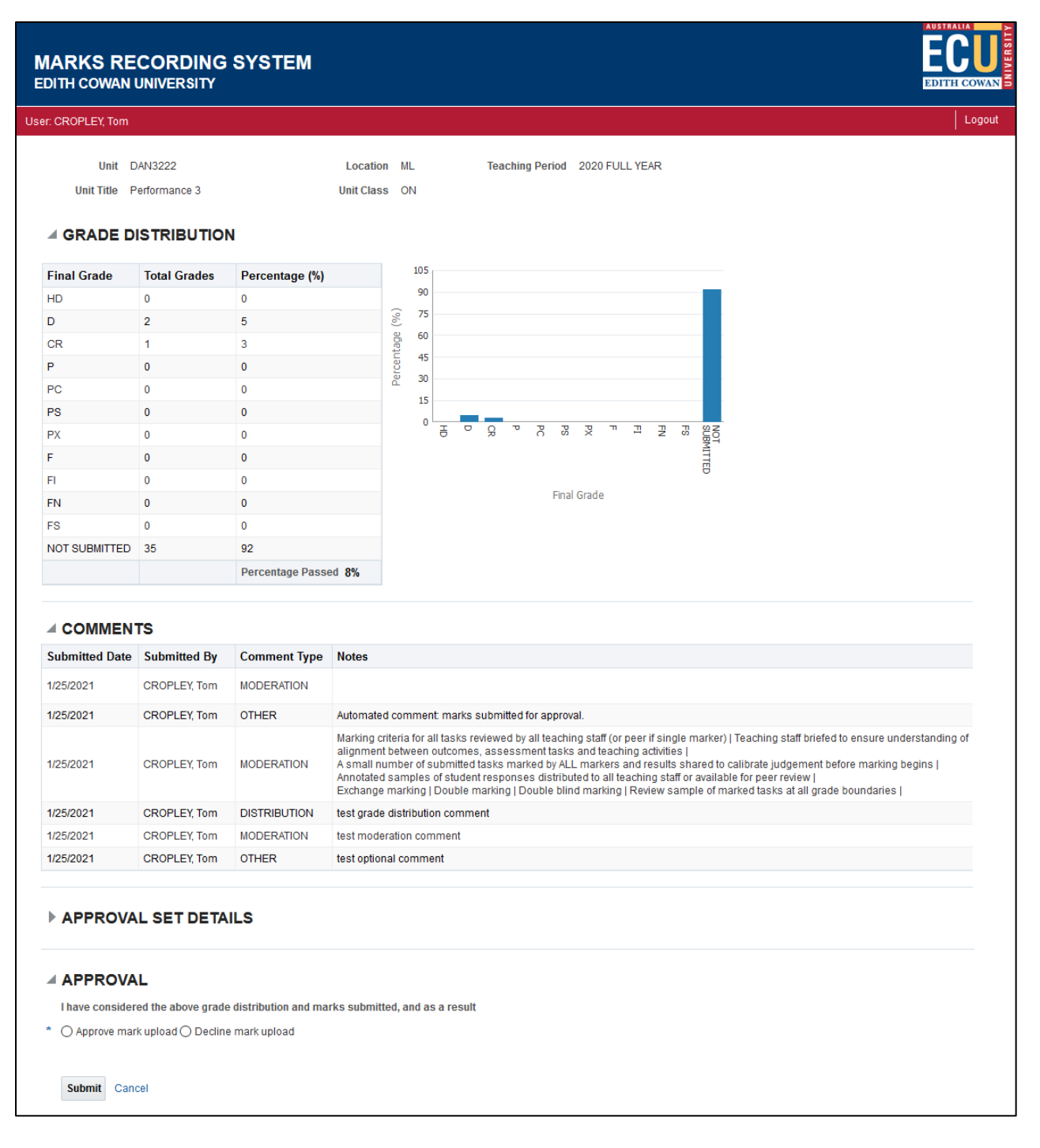

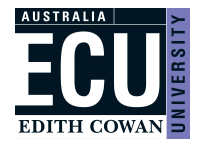

The 'Approval Set Details' on this page can be expanded to show the students for the current submission.

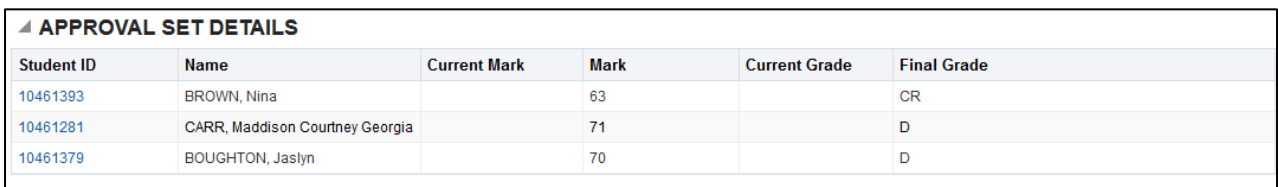

The ADTL can either approve or decline the mark submission using the options at the bottom of the page and then click 'Submit'. Selecting 'Decline mark upload' will prompt a mandatory 'Reason for decline' comment field. If declined, the ADTL will need to enter a reason for declining and the UC will be sent an email with the reason. The UC will then need to resubmit accordingly.

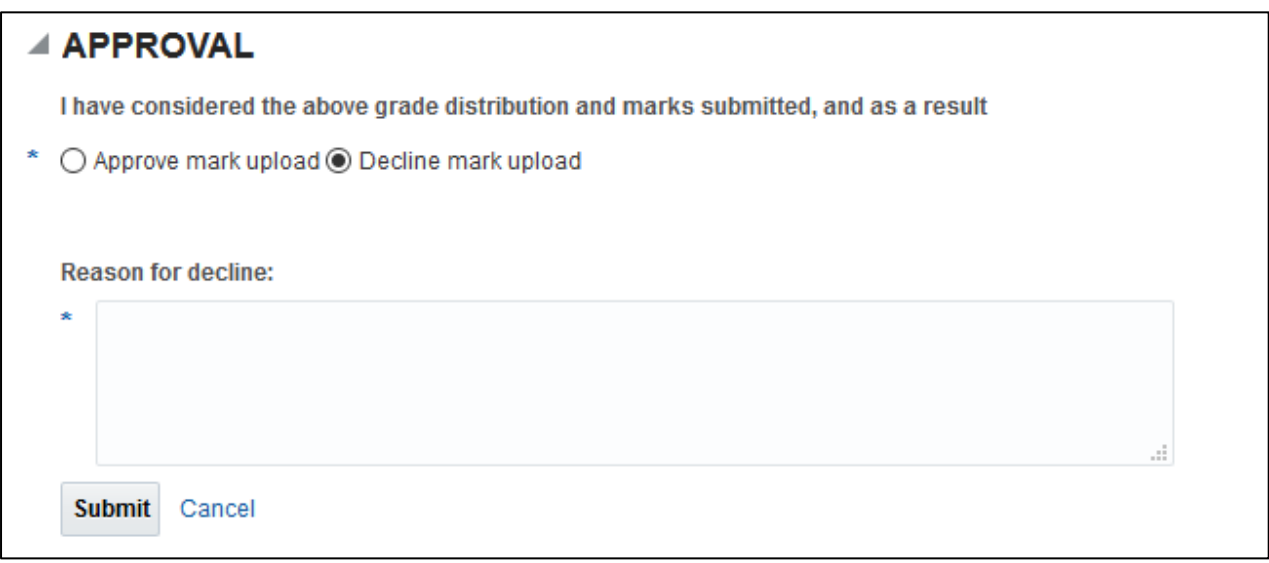

Once approved or declined, the ADTL will be returned to their list of units awaiting approval with an action note above the table of units denoting what was actioned.

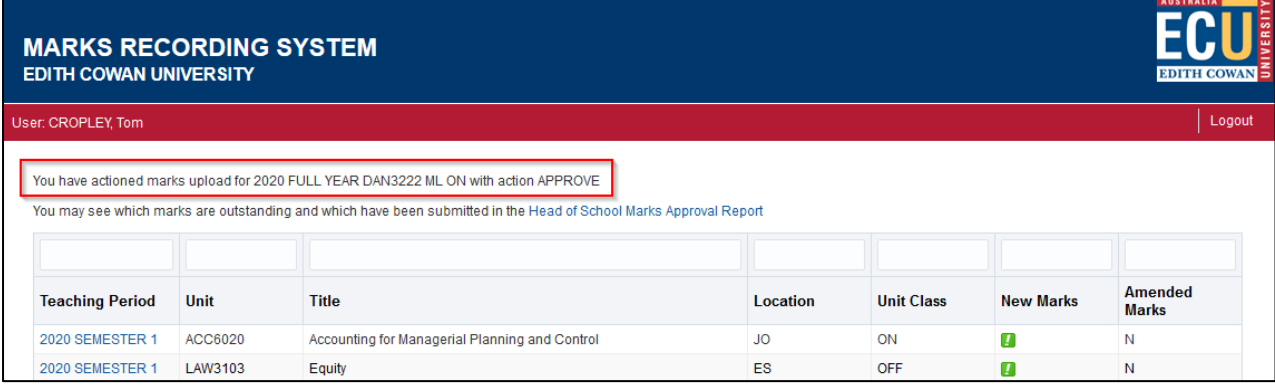

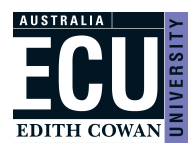

## <span id="page-7-0"></span>Frequently Asked Questions

#### **Unit Coordinator**

### **1. Why can't I see my unit offering?**

- You must be the current unit coordinator or have been recorded as the unit coordinator within the last 12 months

- Unit offerings older than 2 years are not available in MRS to upload marks; a result amendment form needs to be submitted to [examsubmissions@ecu.edu.au](mailto:examsubmissions@ecu.edu.au)

- By default, only current teaching periods display. If 30 days have passed since the end of a particular teaching period, you will need to change the view to show all teaching periods

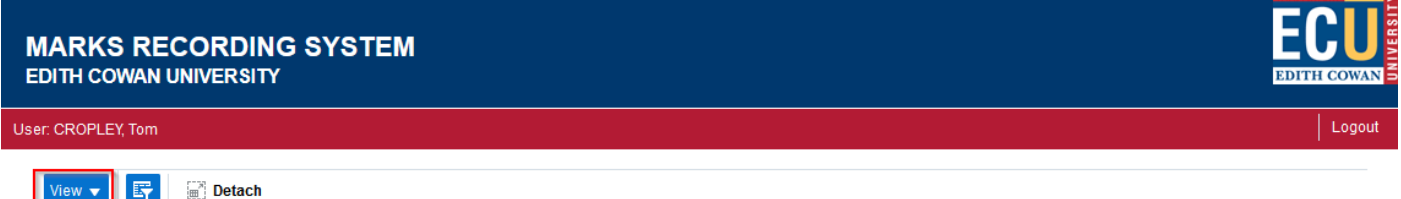

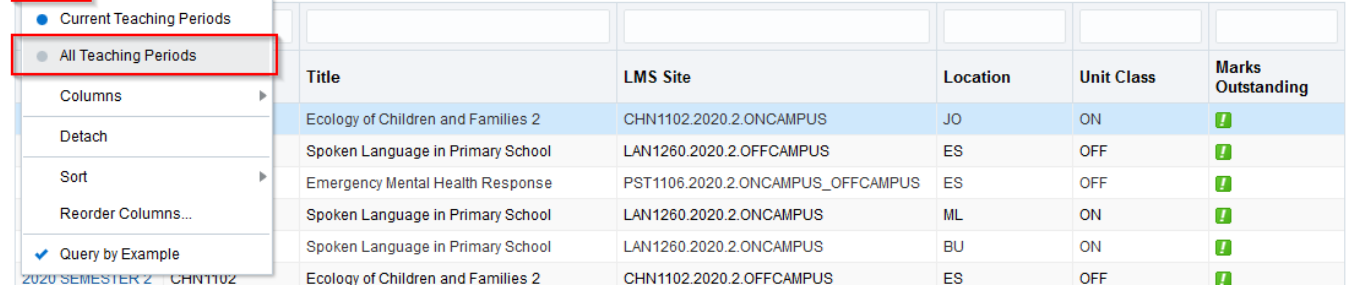

#### **2. Why do the marks in MRS not match what I added in Canvas' Gradebook?**

- It is possible the column mapping in MRS is not reflective of the columns you are using in Gradebook From the MRS page where you see the marks, *select* 'Edit Mapping' and cross-check the MRS mapping with your Gradebook columns.

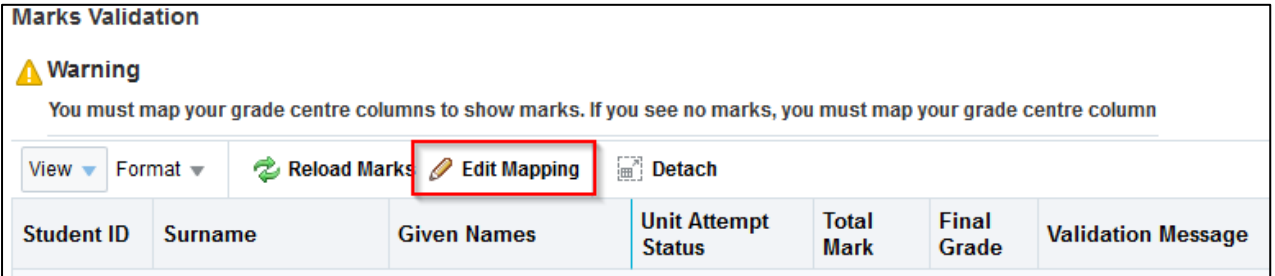

#### **3. How do I submit a supplementary exam/assessment result?**

- You do not change any assessment grades in Gradebook; instead open the unit offering from MRS

Any students with a supplementary exam/assessment (S grade) will display in MRS with an 'S' in a drop-down list of values where you will need to select a PS (pass supplementary) or an FS (fail supplementary) and then proceed with the regular marks submission.

- If the original total mark was less than 50, a PS will update the mark to 50, once approved; an FS will leave the mark as is

- If the original total mark was greater than 50, either a PS or FS will leave the mark as is

#### **4. I can see a validation message against marks, why can't I submit them?**

- Any validation messages in MRS will prevent the mark submission. The following are examples of possible messages:

#### - **'Student must have marks for all assessments submitted before a final mark can be loaded.'**

The student is missing a mark in Gradebook for one or more of the columns you are using to map your assessments in MRS. Check your column mapping is correct in MRS by *selecting* the 'Edit Mapping' button and comparing it with *Gradebook*. If the mapping is correct make sure the student has a grade in each of the relevant columns in *Gradebook*.

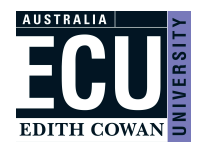

### - **'The student's latest outcome was processed by Assessments. Submit updates on a Result Amendment form by email to [examsubmissions@ecu.edu.au.](mailto:examsubmissions@ecu.edu.au)'**

You cannot submit marks in MRS over a grade that was processed by Assessments.

#### - **'Outcomes resulting from a DE cannot be overwritten until DD-MM-YYYY.'**

Deferred exam outcomes cannot be submitted until the deferred exam period has commenced as per date in validation message.

### - **'Outcomes resulting from an AE cannot be overwritten until DD-MM-YYYY.'**

Similarly to the above, alternate exam outcomes cannot be submitted until the alternate exam period has commenced as per date in validation message.

### - **'[Assessment item] mark must be between 0 and [max assessment %].'**

The mark will display in MRS with a caution icon indicating the mark is not valid. First check your column mapping is correct in MRS by *selecting* the 'Edit Mapping' button and comparing it with Gradebook. If the mapping is correct make sure the Gradebook mark does not exceed the % apportion for the assessment item.

### - **'[Assessment item] must be contained within the grading schema.'**

The mark will display in MRS with a caution icon indicating the mark is not valid for the unit offering grading schema. First check your column mapping is correct in MRS by *selecting* the 'Edit Mapping' button and comparing it with Gradebook. If the mapping is correct, make sure the Gradebook mark is correct for the unit grading schema.

#### **5. Why is the final grade showing as FI (or UF) when the student has achieved a total mark of 50% or above?**

- These grades are relevant for units that have mandatory to pass assessment items. Mandatory assessment items are set up via CAPS

- If a student does not achieve 50% or greater for a mandatory to pass assessment item, but achieves a total mark of 50% or above, MRS will calculate the grade as FI (Fail Incomplete) for grading schema 1 units, or UF (Undifferentiated Fail) for grading schema 2 units

Example: A grading schema 1 unit has a mandatory to pass 'Final Exam' worth 50%. A student achieves 24% in the 'Final Exam' but has achieved a 51% total mark for the unit including all other assessments. Due to the student failing the mandatory 'Final Exam' their final grade in MRS calculates as FI.

### **6. What is the 'Participation P/F' assessment item in MRS?**

- This assessment item is created if the unit has a mandatory assessment item to pass the participation component that is not otherwise part of the standard unit assessments. This participation assessment item can be seen on the unit outline under 'Unit Detail' where 'Must students meet participation criteria' shows as Yes.

### **7. What should I do if a student has outstanding assessment item marks?**

- Any assessment items for which you do not have a mark, should be left blank in Gradebook. Only final grades for students with marks for all assessment items will be submitted to the ADTL for approval.

### **8. How do I record an FN - Fail (No Submission) - grade?**

- If a student has a 0 recorded for all assessment items, a drop-down list of values will display in MRS. From this list you will have the option to select an FN or the relevant grading schema fail grade (N, UF) and proceed with the regular upload.

#### **9. What if the assessment items I am marking against do not match what is shown in MRS?**

- If the assessment items do not match i.e. different percentage weightings or completely different items, check the assessment items against the unit outline in CAPS; the CAPS data should reflect MRS

If the data in MRS and CAPS is different, please contact [business.support@ecu.edu.au](mailto:business.support@ecu.edu.au) to make the appropriate changes. If the assessment items you require are different to CAPS, you will need to get approval from your ADTL as this goes against the Assessments Policy.

#### **10. An error message is appearing preventing me from selecting a unit offering, how do I proceed?**

- If you see a java related error message and it stops you from accessing the unit offering to upload marks, contact [elearningassist@ecu.edu.au](mailto:elearningassist@ecu.edu.au)

It may be due to multiple blackboard sites existing against the unit offering which needs to be resolved by eLearning Assist.

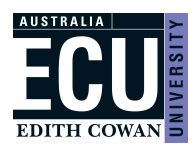

# **Appendix A Assessment Types**

ANN Annotated Bibliography

- ASS Assignment
- CSE Case Study
- CWK Creative Work
- ESY Essay
- EXE Exercise
- EXG Exegesis
- EXM Examination
- JRN Journal
- LAB Laboratory Work
- LIT Literature Review
- PAR Participation
- PER Performance
- POR Portfolio
- POS Poster
- PRE Precis
- PRJ Project
- PRT Practicum
- PSN Presentation
- REF Reflective Practice
- REP Report
- REV Review
- RSP Research Paper
- THS Thesis
- TST Test
- TUT Tutorial Presentation
- VIV Viva
- WRK Workshop

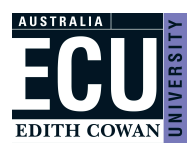

# **Appendix B Grading Schemas and Codes (version 2: used 2020 onwards).**

*Note: In 2020 new Grading Schema versions were implemented. Any unit offerings from 2020 onwards will follow the new versions.* 

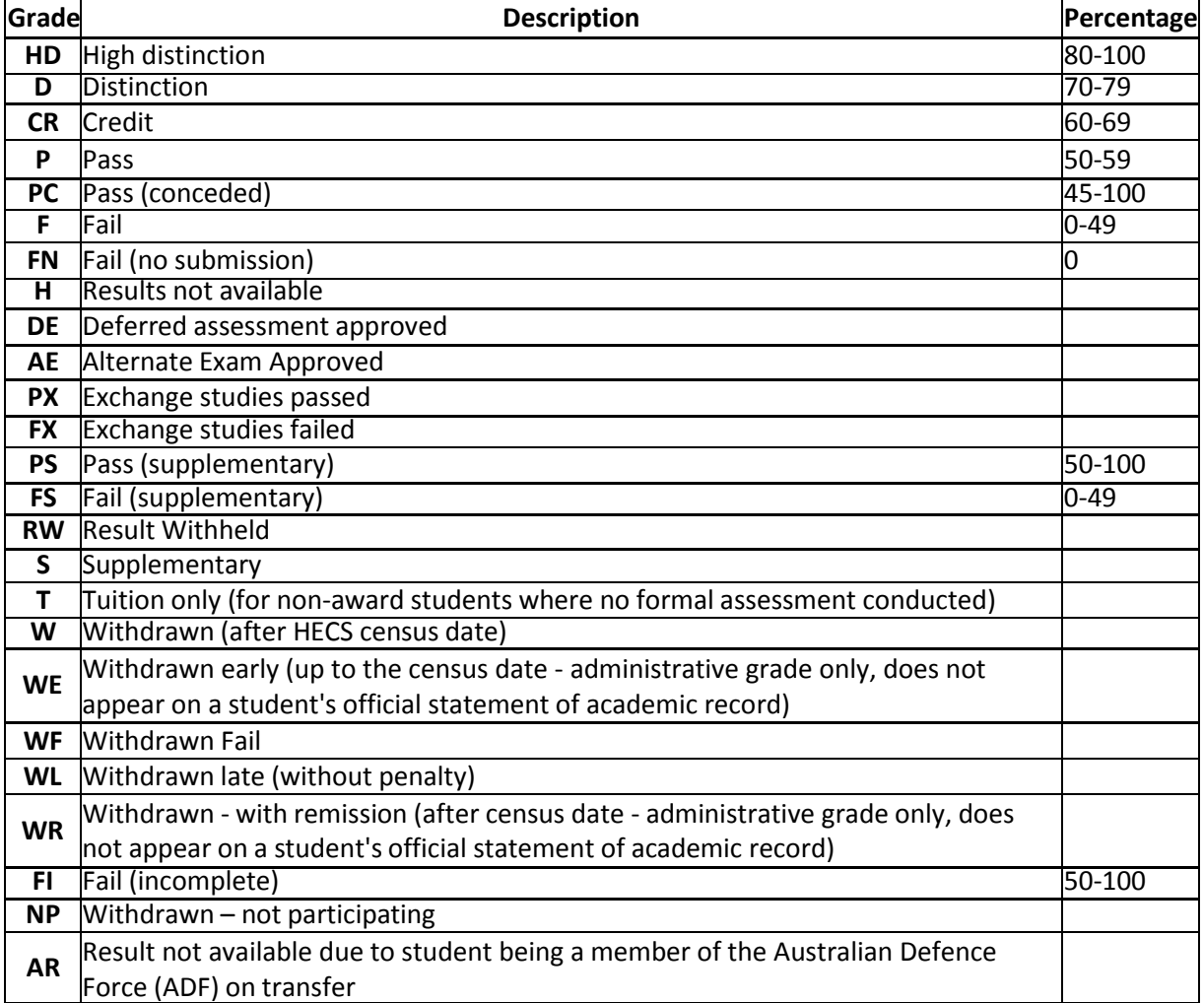

Grading Schema One (used for standard coursework units)

*Grading Schema two (u*sed for Undifferentiated Pass/Fail units inc. practical units or work-integrated learning*).*

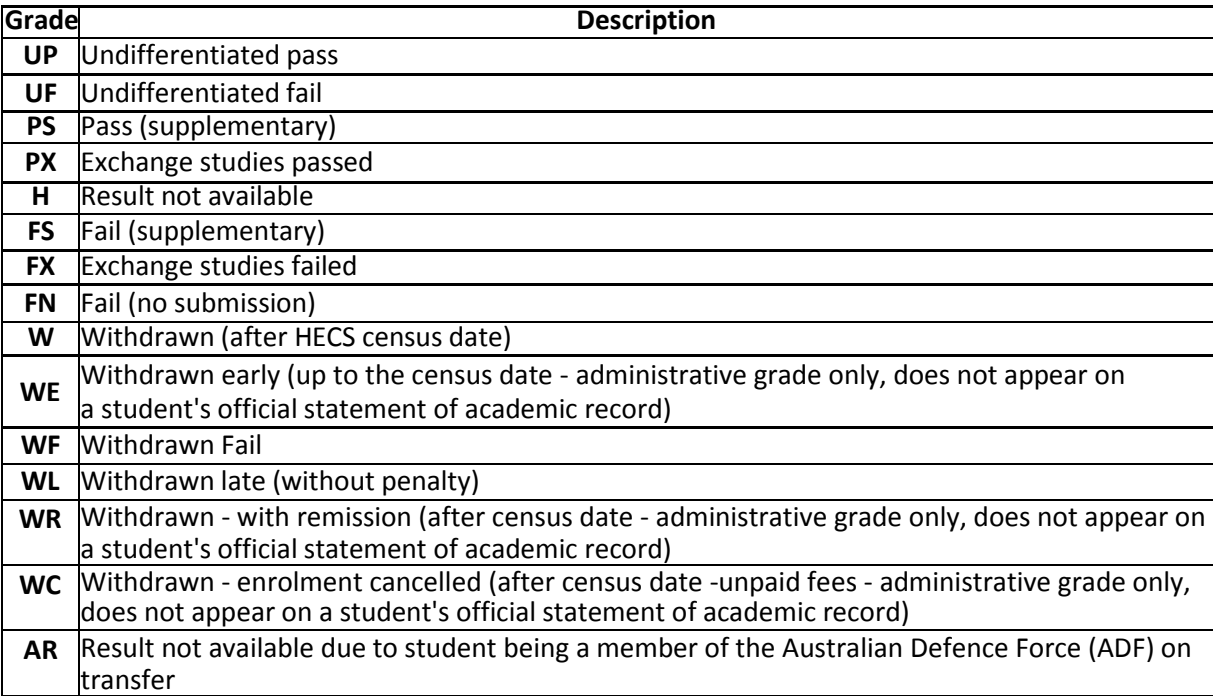

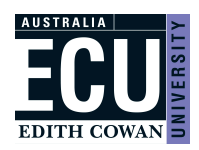

# **Appendix C Grading Schemas and Codes (version 1: used 2019 and prior).**

Grading Schema One (used for standard coursework units) **Version 1: Used 2019 and prior** 

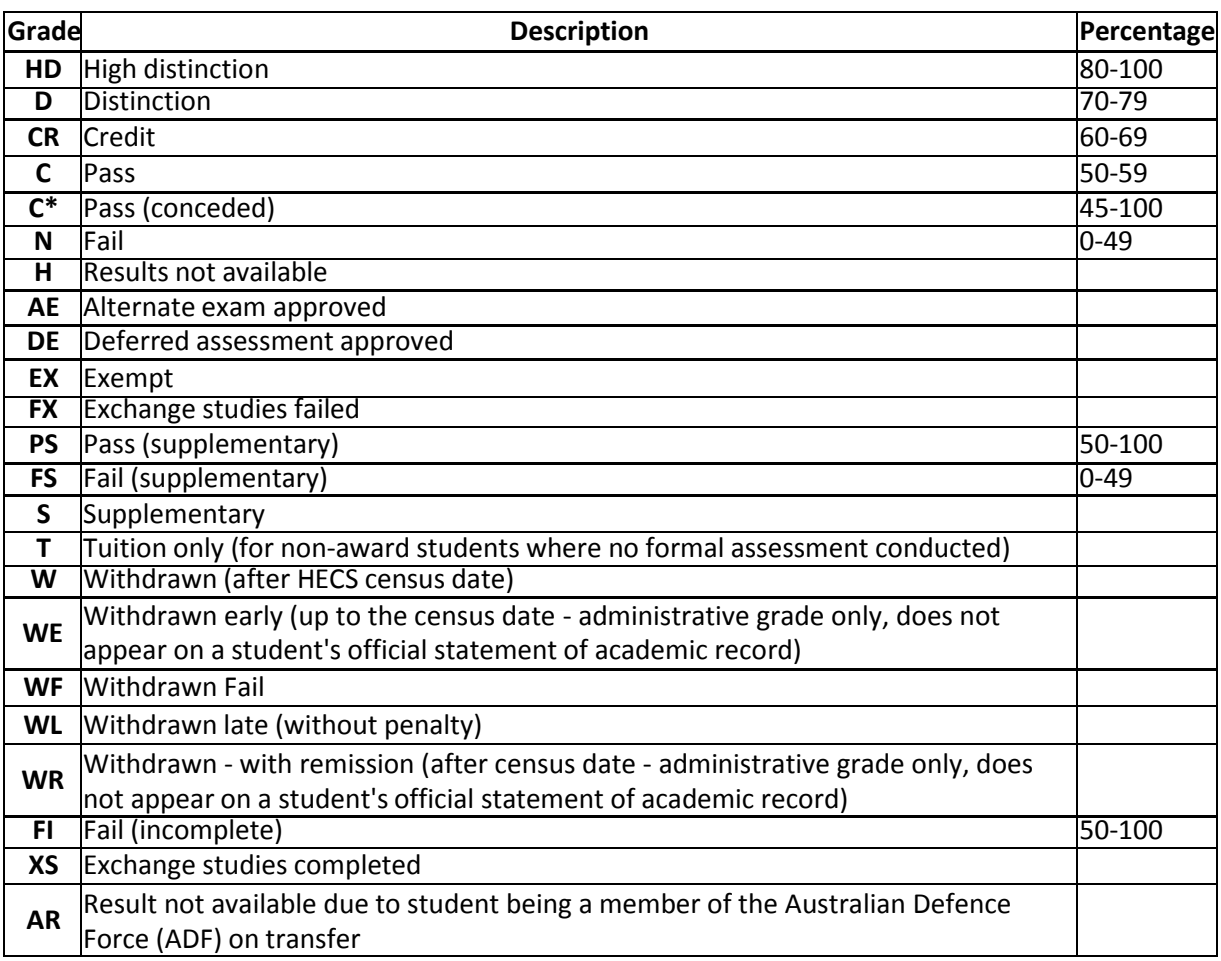

### Grading Schema Two (Used for performance and/or practical based units) **Version 1: Used 2019 and prior**

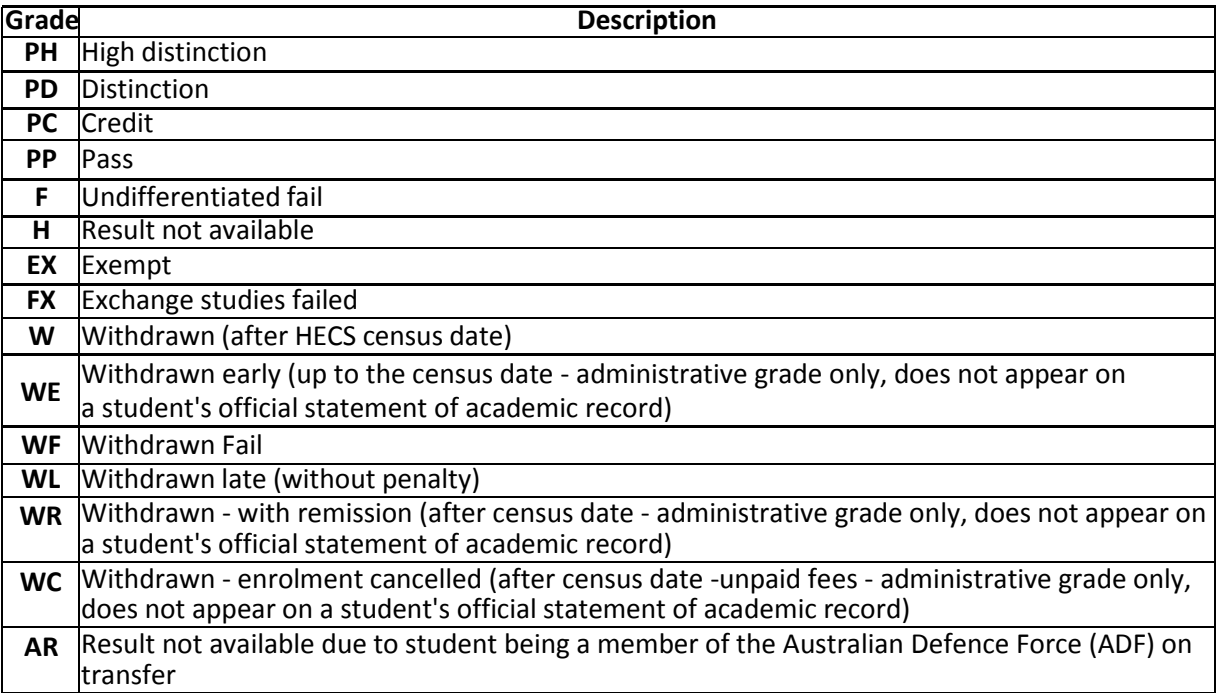

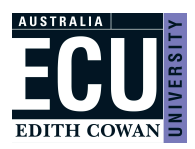

Grading Schema Four (used for undifferentiated pass/fail units) This was replaced in 2020 with Grading Schema 2 version 2 **Version 1: Used 2019 and prior**

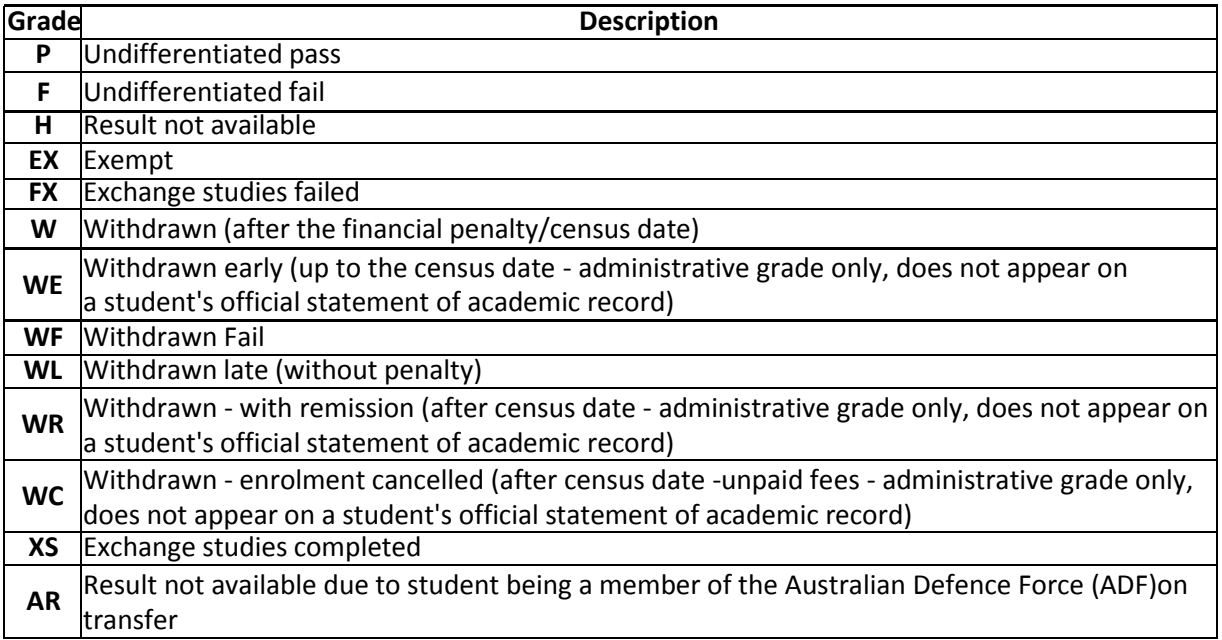

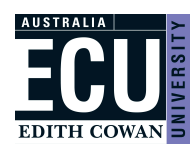

# **Appendix D Rules for Deriving the Grade**

- *1.* There are built in checks that the values entered match the grading schema of the unit *e.*g. weighted marks cannot be above the weight value, UP or UF must be entered for pass/fail assessment types etc.
- *2.* Some units can have a mandatory participation component (this is Yes/No question set in CAPS). If this is the case an extra column will appear in *Canvas Gradebook* of *Participation P/F* and this must have a P, or an F entered. If this is set to F, then the final grade will be Fail Incomplete (FI) even ifthe total of the other marks is>=50
- *3.* Some assessment items are set as 'mandatory' in CAPS. If a student does not have a pass mark in a *Canvas Gradebook* column (>=50 or P) then the derived grade will be Fail Incomplete(FI). This is even if the total of the other marks would otherwise have given them a pass. Fail Incomplete students can be awarded a Supplementary Exam
- *4.* If a student ismissing marks for mandatory assessments a final mark will not be able tobe uploaded.
- *5.* If the student has ever had an Academic Hold (AH) recorded against the unit attempt a final mark cannot be uploaded, it must be processed manually by the Assessments team
- *6.* If a student has a Deferred Exam (DE) recorded a final mark will not be able to be uploaded until the DE exam period opens
- *7.* If a student has been awarded a Supplementary Exam (S) the Marks Recording System will allow the user to select either PS or FS from the drop-down list. If the student doesn't sit the Supplementary Exam, it must be dealt with manually in conjunction with the Assessments team not through the MRS. A PS will result in a mark of 50 and grade of PS (or the original mark if the previous grade had been a Fail Incomplete and the first mark was higher than 50). An FS will result in the original mark and a grade of FS
- *8.* If a student has a mark of 0 recorded in *Canvas Gradebook* for all assessment items, when viewing the unit offering in MRS a drop-down list of values will appear with the option to choose an F orFN *(FN is reserved for no submission)*

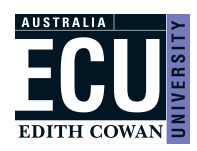

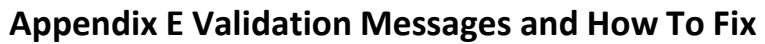

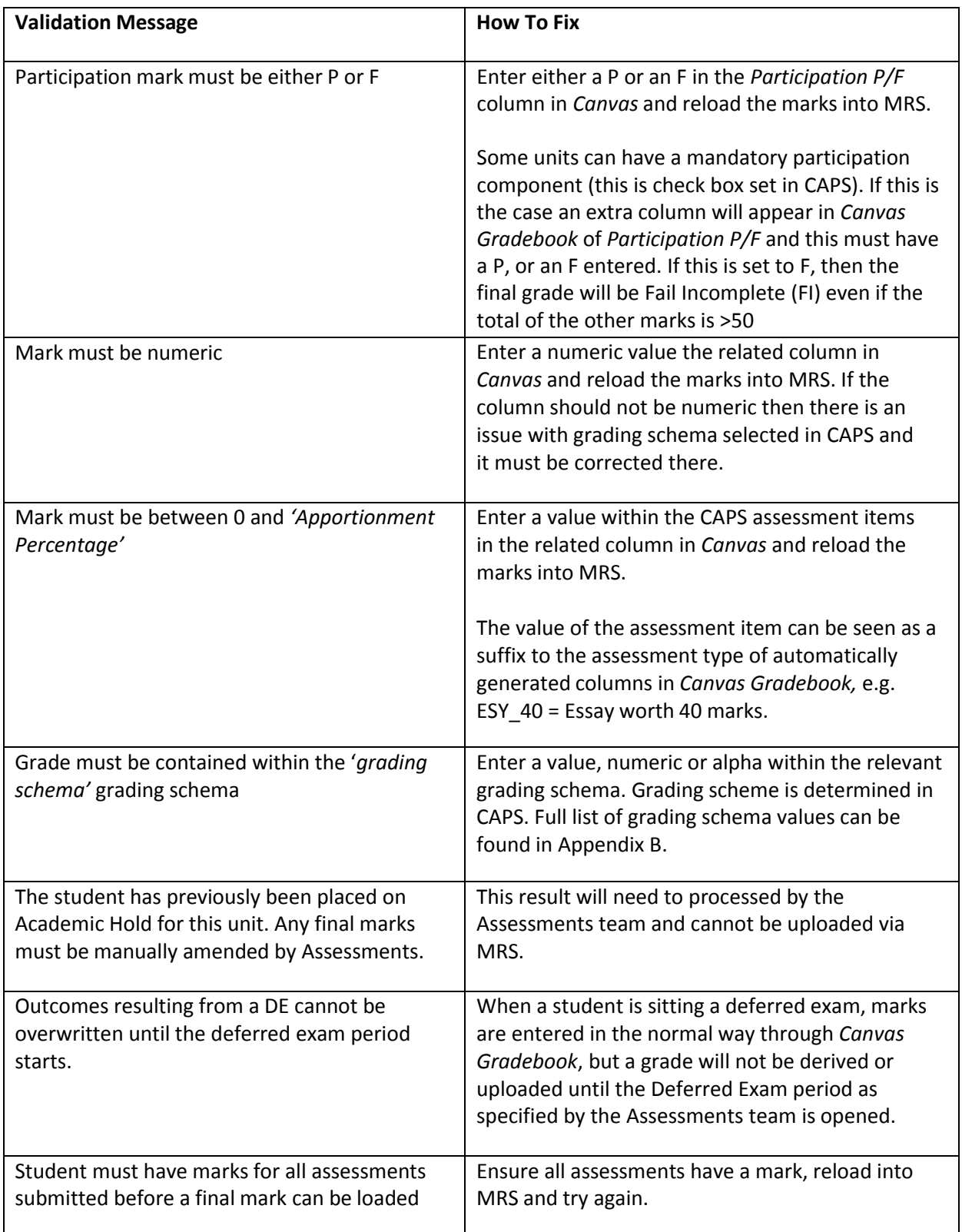